# **Comandi per la navigazione**

#### **Video guida: [Iniziamo a navigare con Firefox e Google](http://www.istitutomajorana.it/files/soft/firefox352/003-iniziamo-a-navigare.htm), iniziamo a navigare motori di ricerca**

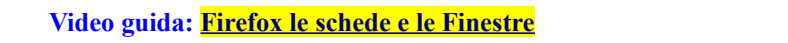

Vediamo innanzitutto come **navigare utilizzando i link** presenti nelle pagine Web. Un link è un elemento della pagina, una scritta o un'immagine, che rimanda ad un'altra pagina Web: mediante ck su di esso la pagina collegata verrà visualizzata.

Come fare per trovare i link? É sufficiente fare scorrere il mouse sulla pagina, quando il puntatore si trasforma in una manina con l'indice puntato è perché l'oggetto sottostante è un link; se interessa attivarlo è sufficiente fare clic e il browser inizierà a caricare la pagina collegata.

La visualizzazione di una pagina richiesta può essere quasi istantanea, ma spesso occorre attendere qualche secondo o anche di più affinché tutti gli elementi della pagina vengano visualizzati. Compariranno prima le scritte e successivamente le immagini che a volte potranno anche comparire per pezzi successivi o a livelli di definizione progressivi (vedremo prima l'immagine a bassa risoluzione e poi via via sempre più definita). Questo avviene perché le immagini occupano molto spazio e pertanto impiegano tempo per essere trasmesse. **Opzioni** 

Se invece vogliamo **visualizzare una pagina di cui conosciamo l'indirizzo URL**, è sufficiente digitare tale indirizzo nell'omonima casella (sostituendolo a quello già presente) e premere Invio. Facendo clic sulla casella dell'indirizzo viene selezionato il contenuto già presente e, iniziando a scrivere, questo viene sostituito dall'indirizzo che digitiamo. Vediamo ora come utilizzare alcuni strumenti messi a disposizione dal browser per facilitare la navigazione.

Se passiamo da una pagina all'altra mediante i link, definiamo un percorso attraverso il Web, nel quale possiamo **tornare indietro** o **andare avanti** utilizzando i pulsanti *Indietro* e *Avanti*. Premendo Indietro viene visualizzata la pagina precedentemente visitata mentre con Avanti si visualizza quella successiva del percorso già effettuato.

Con il pulsante *Pagina iniziale* è invece possibile ritornare alla prima pagina visualizzata all'attivazione del browser.

A volte nelle pagine Web compaiono dei link del tipo **Avanti** o **Indietro** o **Successiva** o **Precedente** o **Pagina iniziale** che si potrebbero

confondere con i pulsanti della barra degli strumenti del browser. La differenza è che i link delle pagine seguono un percorso impostato da chi ha creato le pagine, mentre i pulsanti Avanti, Indietro e Pagina iniziale della barra degli strumenti seguono il percorso effettuato dall'utente durante la navigazione.

È possibile **cambiare la pagina iniziale**, cioè quella visualizzata automaticamente all'avvio di Firefox, selezionando da *menu Strumenti Opzioni Generale*, compare la finestra di dialogo.

Nella casella **Pagina iniziale** inserire l'**URL** della pagina desiderata, oppure fare clic sul pulsante *Usa le pagine correnti* se si vuole che la pagina iniziale sia quella visualizzata al momento.

Se il caricamento di una pagina dura troppo a lungo (l'indicatore di avanzamento nella barra di stato ci permette di capire a che punto è), è possibile **interrompere il caricamento**, per poi ripeterlo successivamente o attivare un'altra richiesta, mediante il pulsante *Termina* .

Il pulsante *Aggiorna* , serve per dire al browser di **ricaricare la pagina** e può essere utilizzato nel caso in cui la pagina non sia stata caricata correttamente oppure se ne voglia una copia aggiornata (la pagina è stata richiamata da molto tempo e si pensa che nel frattempo possa essere cambiata).

## **Approfondimento: Cache**

Le pagine caricate e visualizzate vengono conservate dal browser localmente (nella cosiddetta cache, cioè un'area del disco fisso utilizzata per questo); quando se ne richiede nuovamente la visualizzazione, mediante i pulsanti Avanti e Indietro o richiedendo la pagina, il browser non le preleva più dalla rete, ma ne visualizza la versione locale.

#### **PP** 与页 Generale Schede Contenuti Applicazioni Privacy Sicurezza Sync Avanzate Avvin Ouando si avvia Firefox: Mostra la pagina iniziale  $\checkmark$ Non caricare le schede prima che vengano selezionate Pagina iniziale: http://www.google.it/ig Usa le pagine correnti | Usa un segnalibro... Ripristina la pagina predefinita Download Mostra la finestra dei download quando si scarica un file Chiudila quando tutti i download sono completati Salva i file in **D** Download Sfoglia. ○ Chiedi dove salvare ogni file Componenti aggiuntivi Cambia le opzioni relative ai componenti aggiuntivi Gestisci componenti aggiuntivi.  $\overline{\alpha}$ Annulla

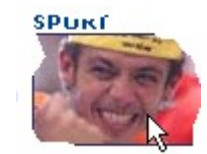

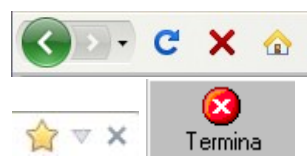

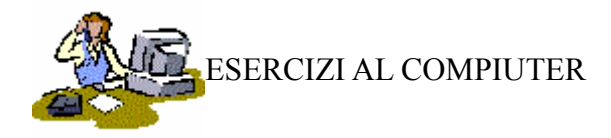

#### • **Richiamare una pagina Web attraverso il suo indirizzo**.

Dopo aver lanciato Firefox, inserire nella casella dell'indirizzo l'**URL** di una pagina (ad esempio www.istitutomajorana.it/) e dare *Invio*.

### • **Interrompere il caricamento di una pagina**.

Fare clic sul pulsante *Termina* prima che la pagina richiesta sia completamente visualizzata. Richiamare quindi nuovamente, la pagina.

#### • **Riconoscere e selezionare un link.**

Passare il mouse sulla pagina per vedere dove ci sono dei link. Fare clic su un link e attenere il caricamento della pagina collegata. Ripetere percorrendo almeno 3 o 4 pagine.

## • **Utilizzare i pulsanti Avanti, Indietro e Pagina iniziale.**

Fare clic sul pulsante *Indietro* 2 volte e quindi sul pulsante *Avanti* e osservare la sequenza delle pagine visualizzate. Infine fare clic sul pulsante *Pagina iniziale*.